# Créer un lien hypertexte vers un dossier ou un fichier -**Outlook**

Ce tutoriel vous apprendra à créer un lien hypertexte vers un dossier ou un fichier.

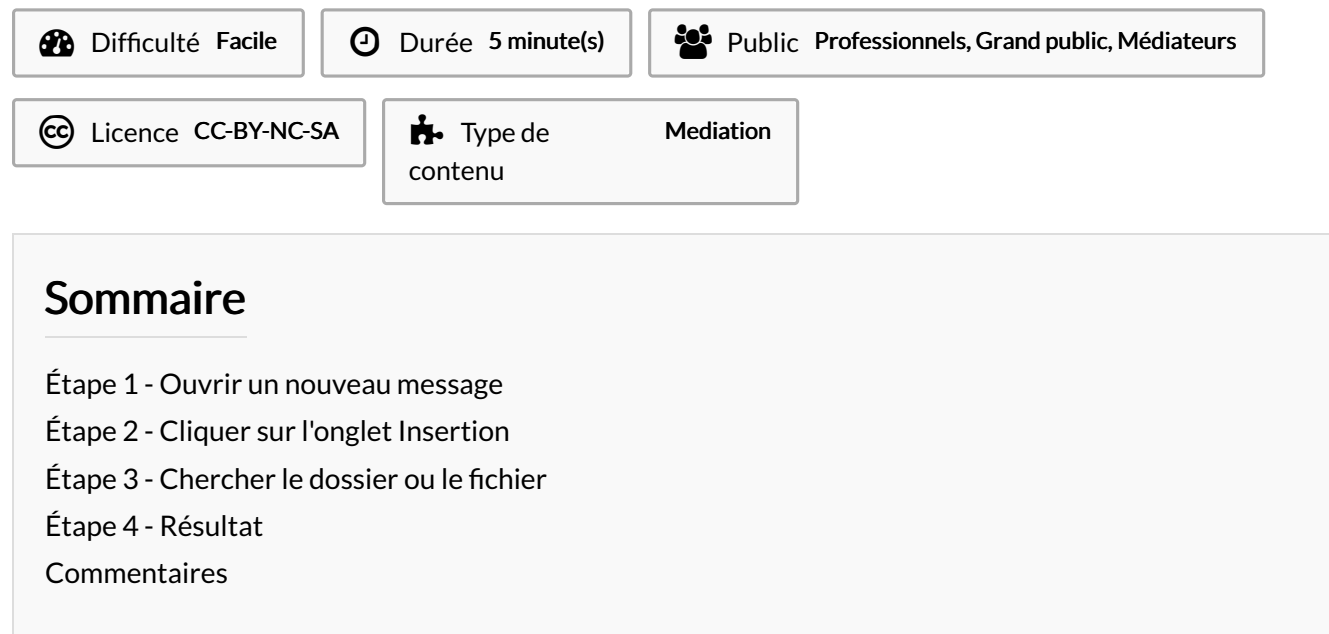

#### <span id="page-0-0"></span>Étape 1 - Ouvrir un nouveau message

Cliquez sur Nouveau message électronique

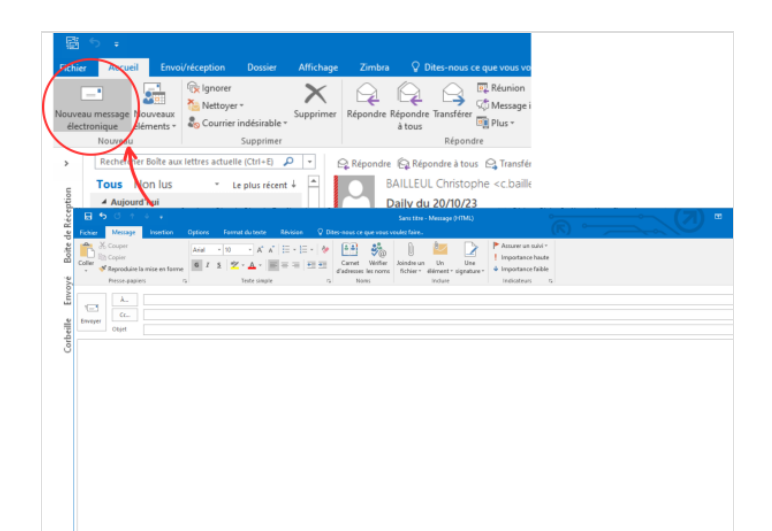

## <span id="page-0-1"></span>Étape 2 - Cliquer sur l'onglet Insertion

- 1- Cliquez sue l'onglet Insertion
- 2- Puis, cliquez sur le bouton lien hypertexte

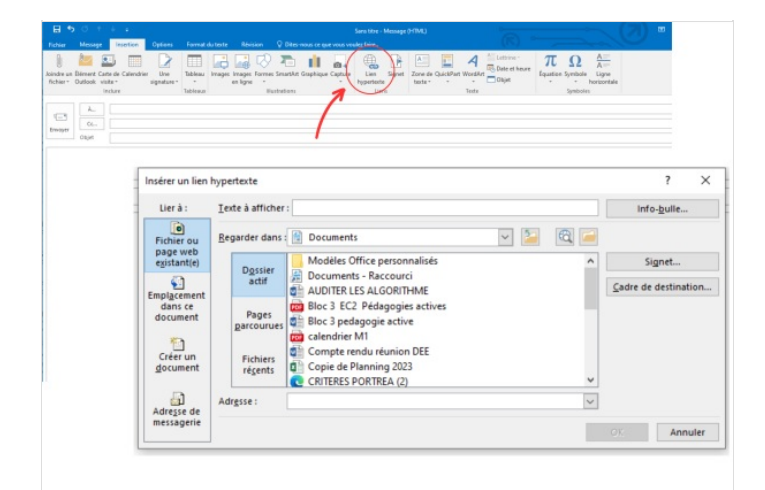

#### <span id="page-1-0"></span>Étape 3 - Chercher le dossier ou le fichier

1- Cherchez le dossier ou le fichier

2- Ensuite, cliquez sur OK

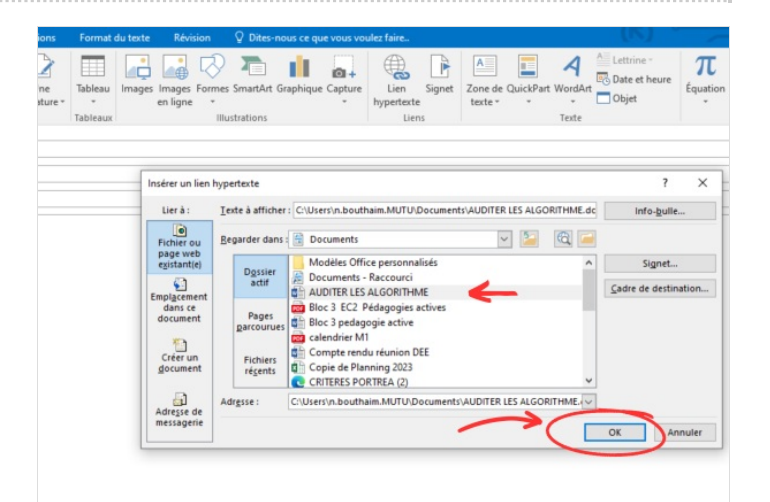

### <span id="page-1-1"></span>Étape 4 - Résultat

Voici le résultat :

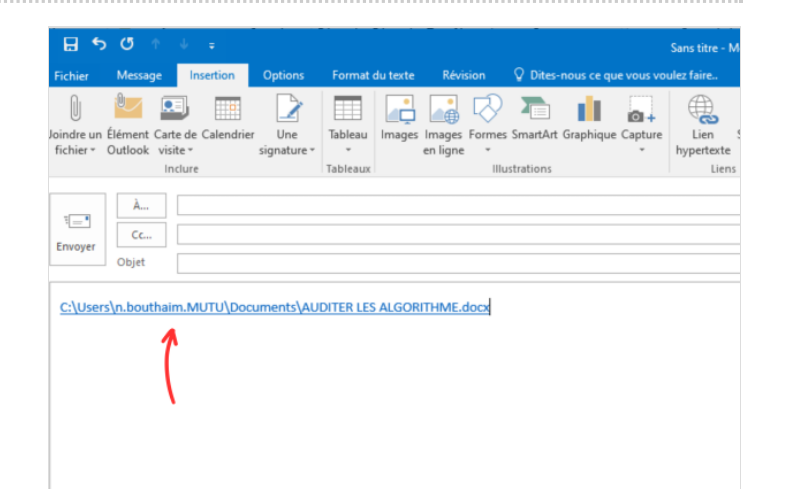